# Dépôt à distance Guide de référence

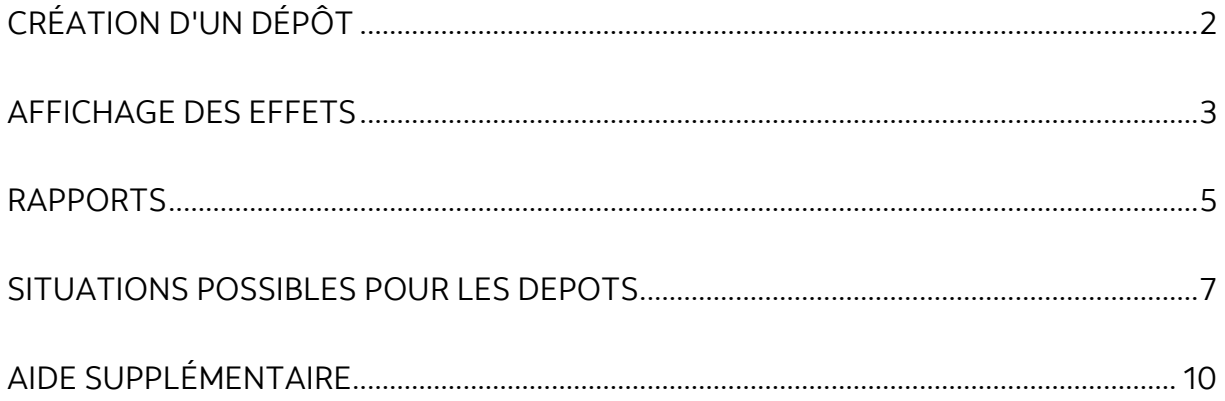

Avertissement

Ce guide de référence à été préparé par La Banque de Nouvelle-Écosse à titre de documentation de référence à l'intention exclusive de sa clientèle. Il ne doit pas être réputé offrir des conseils financiers ou fiscaux, ni des conseils en placement. La Banque de Nouvelle-Écosse n'offre aucune garantie relativement à ce guide de référence ou aux services qui y sont décrits. Ce guide de référence ne doit pas être distribué au grand public. Ce guide est offert à titre d'information seulement. L'utilisation de ce service est assujettie aux conditions énoncées dans la documentation fournie lors de l'adhésion à ce service.

# <span id="page-1-0"></span>**CRÉATION D'UN DÉPÔT**

Prenez note que dans ce document, on suppose que vous avez déjà installé votre numériseur de chèques. Si ce n'est déjà fait, veuillez d'abord installer votre numériseur de chèques avant de continuer. Pour plus de détails sur l'installation du numériseur, veuillez vous reporter à la documentation fournie avec l'appareil.

Pour créer un nouveau dépôt, cliquez sur Créer le dépôt dans la partie gauche de la page.

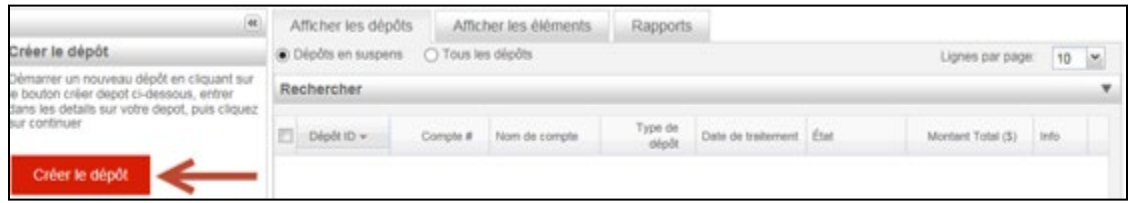

Entrez l'information concernant le dépôt. Il est obligatoire d'inscrire le montant du dépôt et de choisir un compte. Les autres renseignements sont facultatifs. Cliquez ensuite sur Continuer pour poursuivre.

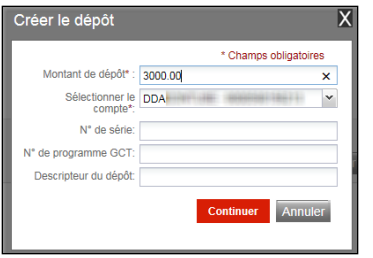

Veillez à ce que les chèques aient été chargés dans le numériseur avant de cliquer sur le bouton Numériser à l'écran suivant.

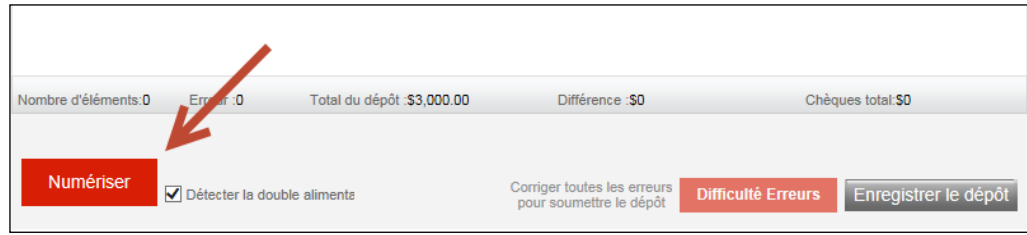

Selon le type de numériseur que vous possédez, chacun des chèques devra être numérisé séparément, ou si vous avez un numériseur à alimentation multiple, tous les effets dans le plateau seront numérisés automatiquement.

Une fois la numérisation terminée, la liste des effets s'affichera sur la page. Si des erreurs ont été décelées, vous devrez les corriger ou retirer les effets en question du dépôt. Il n'est pas possible de soumettre un dépôt qui contient un effet erroné.

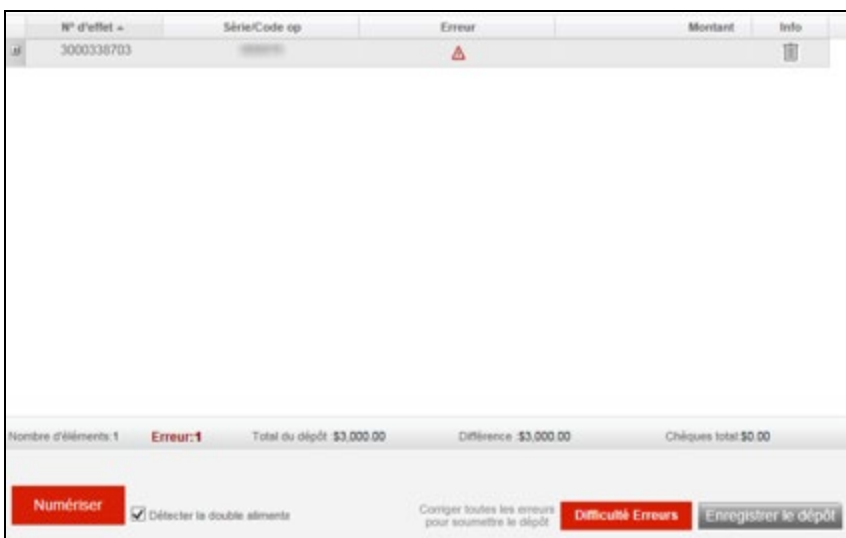

**À noter** : Si le dépôt comporte des erreurs, le bouton Soumettre le dépôt, dans la partie inférieure droite de l'écran, sera remplacé par un bouton permettant de corriger les erreurs.

Si le montant entré est différent du total des effets calculé (en raison d'une erreur de calcul ou à la suite du retrait d'un effet qui n'a pu être corrigé), le montant devra être mis à jour avant que vous puissiez finaliser le dépôt.

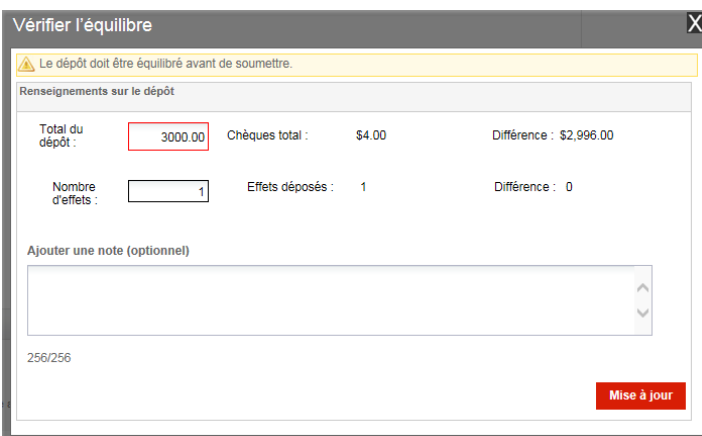

Après avoir soumis votre dépôt, vous pourrez consulter l'état du dépôt à l'onglet Afficher les dépôts.

### <span id="page-2-0"></span>**AFFICHAGE DES EFFETS**

L'onglet Afficher les éléments permet de repérer des effets spécifiques compris dans des dépôts. Cliquez sur la flèche descendante pour afficher les critères de recherche.

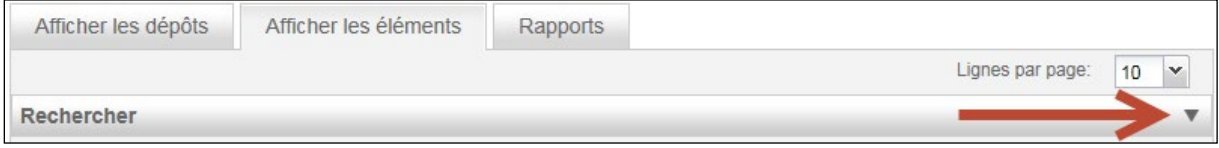

Vous pouvez préciser une période et une fourchette de montants, puis cliquer sur Rechercher pour afficher les effets qui correspondent à vos critères de recherche. Vous pouvez aussi cliquer sur Recherche avancée pour afficher d'autres critères et raffiner votre recherche.

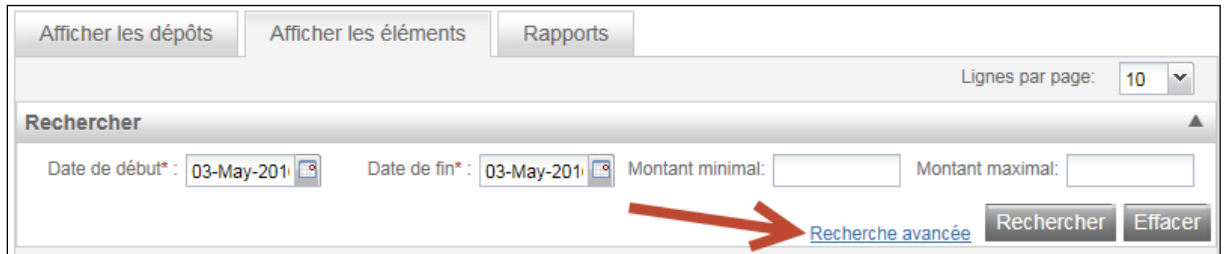

Une fois les résultats affichés, cliquez sur l'icône Afficher pour obtenir l'image de l'effet sélectionné et les renseignements relatifs à ce dernier.

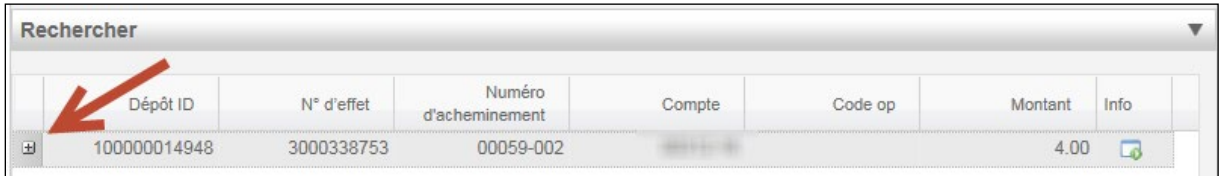

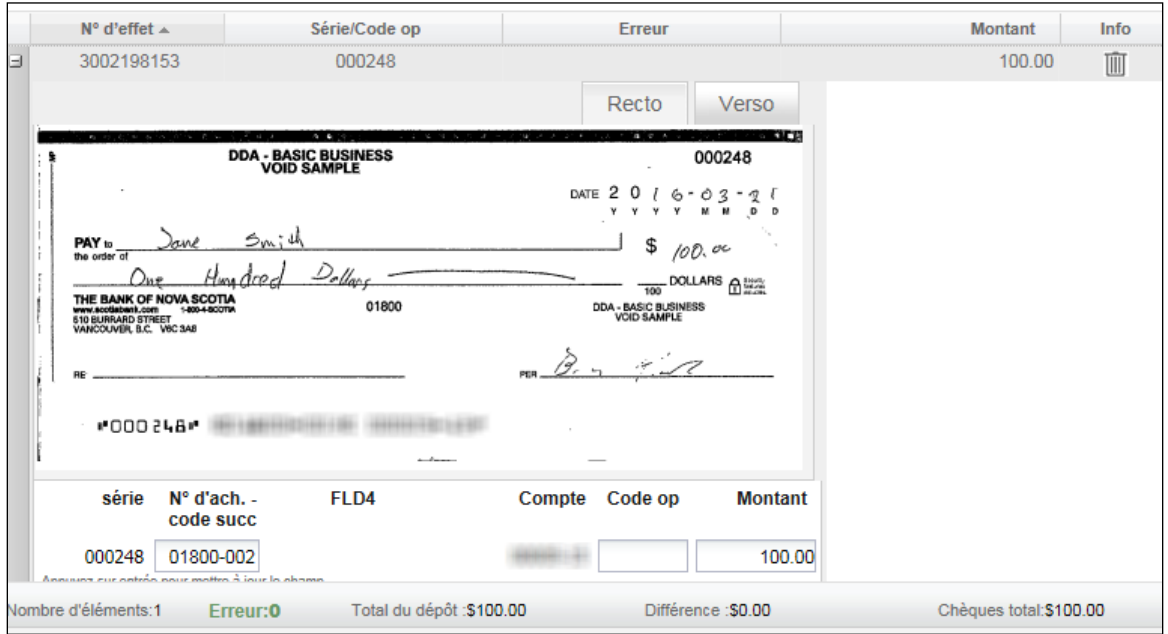

#### <span id="page-4-0"></span>**RAPPORTS**

Deux type de relevés sont disponibles à l'onglet Rapports. Sélectionnez le relevé que vous souhaitez exporter au moyen des boutons radios dans le haut de l'écran.

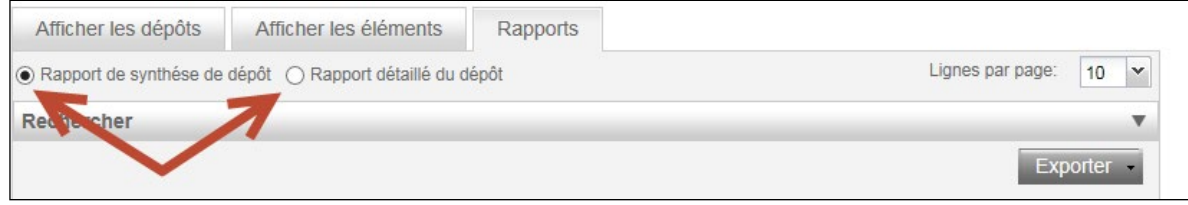

Le Rapport de synthèse de dépôt affiche un sommaire des dépôts compris dans les résultats de la recherche. Le Rapport détaillé du dépôt présente des renseignements détaillés relatifs aux dépôts et permet d'afficher l'image des effets.

Pour la production d'un Rapport de synthèse de dépôt, la recherche peut porter sur un seul dépôt ou sur plusieurs dépôts. Ouvrez la fenêtre de recherche et précisez une période et une fourchette de montants. Vous pouvez aussi cliquer sur Recherche avancée pour afficher d'autres critères et raffiner votre recherche. Après avoir défini les critères de recherche, cliquez sur Générer le rapport pour produire le relevé.

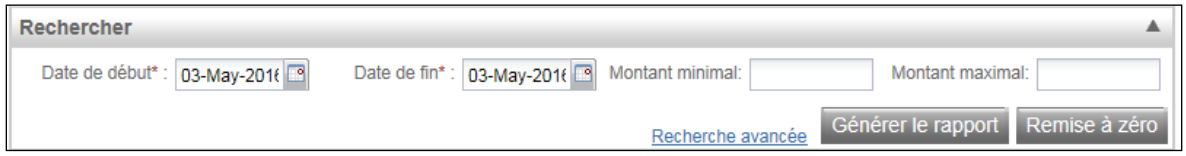

Il est possible de choisir le format du relevé au moyen du menu Exporter.

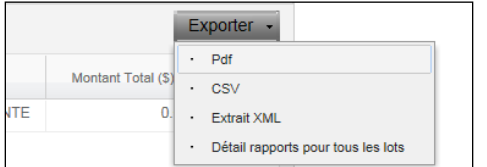

**À noter :** L'option de rapport détaillé pour tous les lots produira un Rapport détaillé du dépôt, mais sans les images des effets déposés.

Voici un exemple de Rapport de synthèse de dépôt en format PDF :

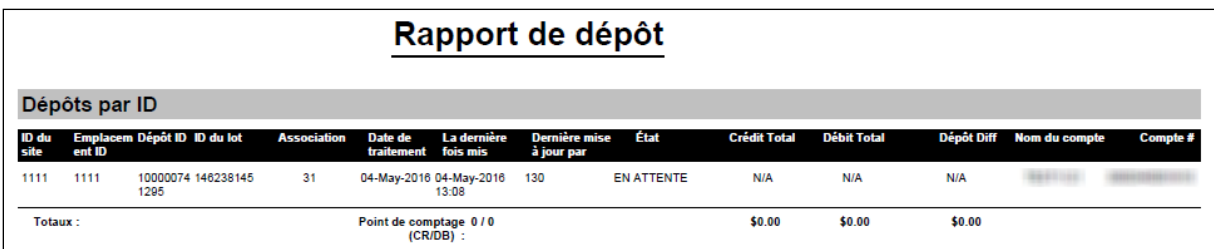

Pour produire un Rapport détaillé du dépôt, sélectionnez le bouton radio approprié et cliquez sur la flèche descendante pour ouvrir la fenêtre de recherche.

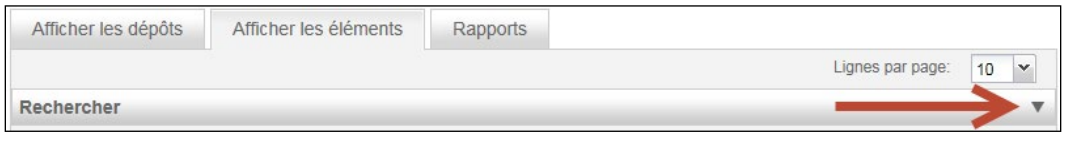

Définissez vos critères de recherche et cliquez sur Générer le rapport pour produire le relevé. Vous pouvez aussi cliquer sur Recherche avancée pour afficher d'autres critères de recherche.

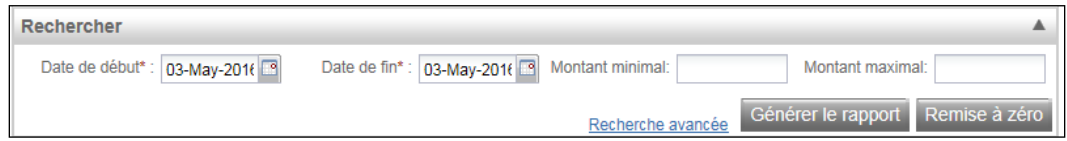

Vous obtiendrez une liste des effets correspondant à vos critères. Vous pouvez en consulter les détails à l'écran ou sélectionner un format de relevé au moyen du menu Exporter.

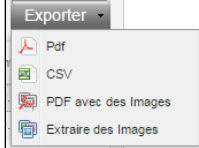

Voici un exemple de Rapport détaillé du dépôt en format PDF avec images :

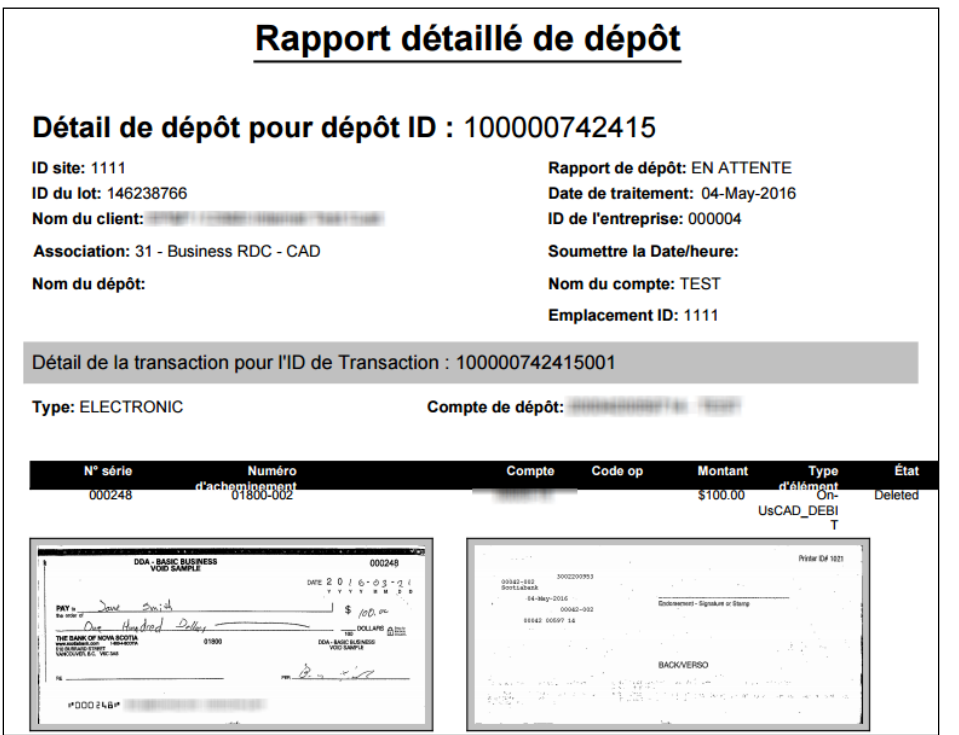

**À noter** : Pour obtenir un relevé en format PDF avec images, la recherche doit porter sur un dépôt spécifique.

# <span id="page-6-0"></span>**SITUATIONS POSSIBLES POUR LES DEPOTS**

Voici une liste des diverses situations pouvant être attribuées aux dépôts dans le cadre du service de dépôt à distance.

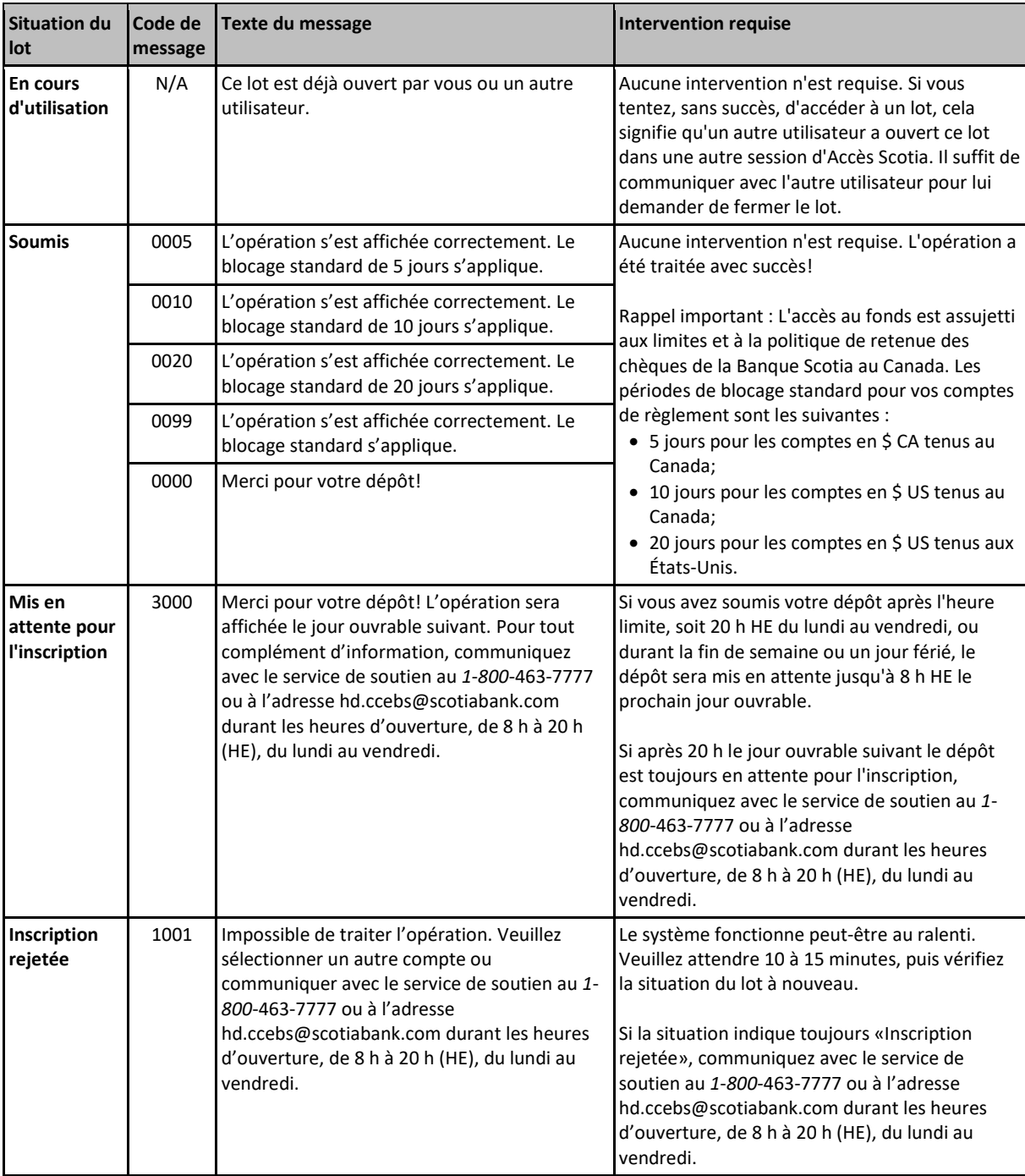

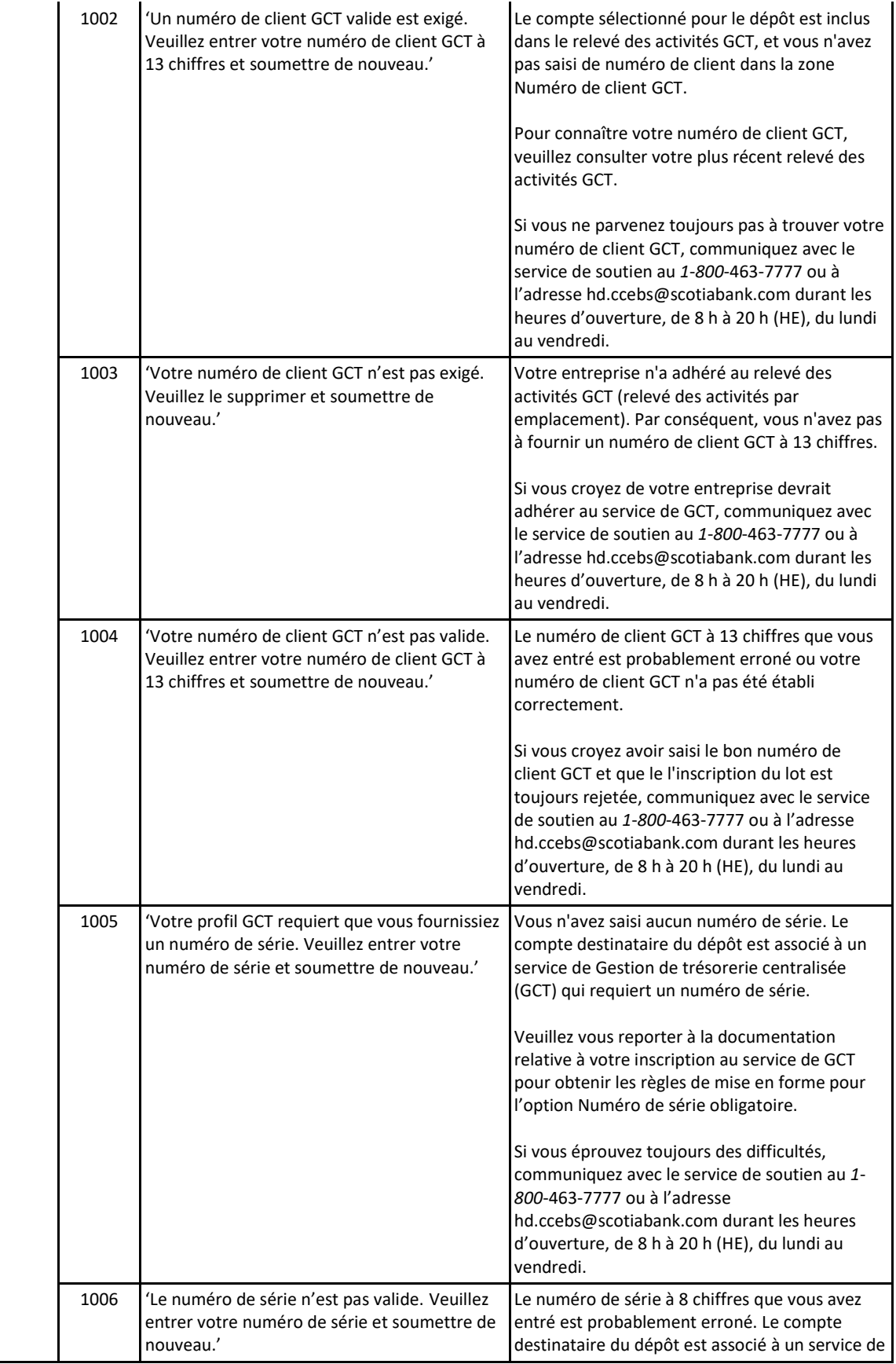

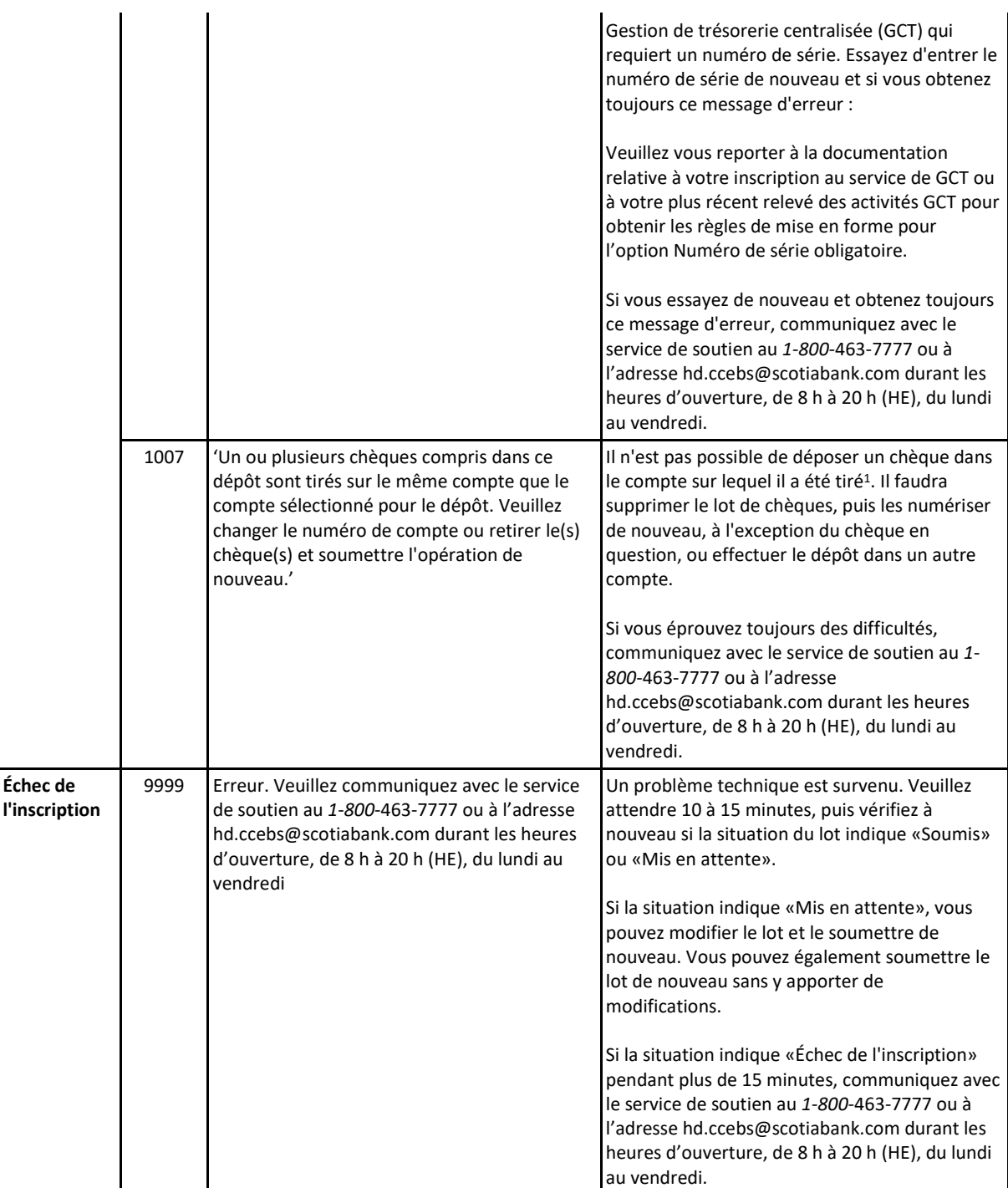

# <span id="page-9-0"></span>**AIDE SUPPLEMENTAIRE**

#### **Besoin d'aide?**

Dans le bas de chaque page d'Accès Scotia, vous trouverez un lien Aide.

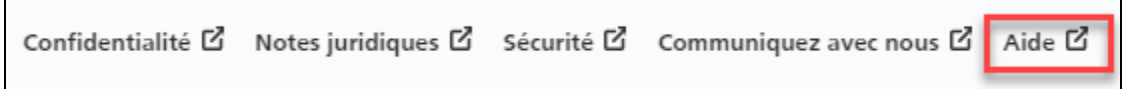

Cliquez sur ce lien pour accéder à une page où vous trouverez différentes ressources (documents, vidéos, webinaires et tutoriels).

**Service d'assistance technique**– Du lundi au vendredi, de 8 h à 20 h (HE).

- Numéro sans frais en Amérique du Nord : 1-800-265-5613
- Région de Toronto : 1-416-288-4600
- Pour le service en français : 1-800-463-7777
- Courriel : **[hd.ccebs@scotiabank.com](mailto:hd.ccebs@scotiabank.com)**. Vous recevrez une réponse dans les 24 à 48 heures ouvrables.

Si vous avez des questions sur le contenu de ce guide, écrivez à **[gtb.training@scotiabank.com](mailto:gtb.training@scotiabank.com)**

MD Marque déposée de La Banque de Nouvelle-Écosse.